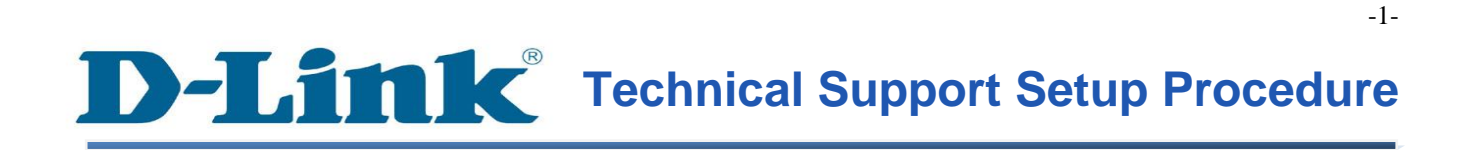

FAQ : How To Access SharePort Function on DIR-505 via SharePort Web File Access Page

Release date : 24/07/2012

Model Support : DIR-505

H/W:A1

S/W:1.03

## **Technical Support Setup Procedure** ĺ

การเข้าถึงฟังก์ชั้น SharePort บน DIR-505 โดยใช้ Web (Web File Access Page) ทำใด้อย่างไร

Note : **ฟังก์ชั่น** SharePort **สามารถท าได้ในกรณี** DIR-505 **ได้ตั้งค่าไว้เป็นโหมดของ** Router **หรือ**  Wi-Fi Hotspot

# **ขั้นตอนที่** 1 **:**

.

- **1.1** ตรวจสอบใหแ ้ น่ใจวา่ สวิทซ์ของ **DIR-505** อยภู่ ายใตโ้ หมดของ **Router/AP** หรือ **Wi-Fi Hotspot** โหมด
- 1.2 ตรวจสอบให้แน่ใจว่า อุปกรณ์บันทึกข้อมูลของคุณชนิด USB <sup>ๆ</sup>ด้เชื่อมต่อเข้ากับ DIR-505 แล้ว

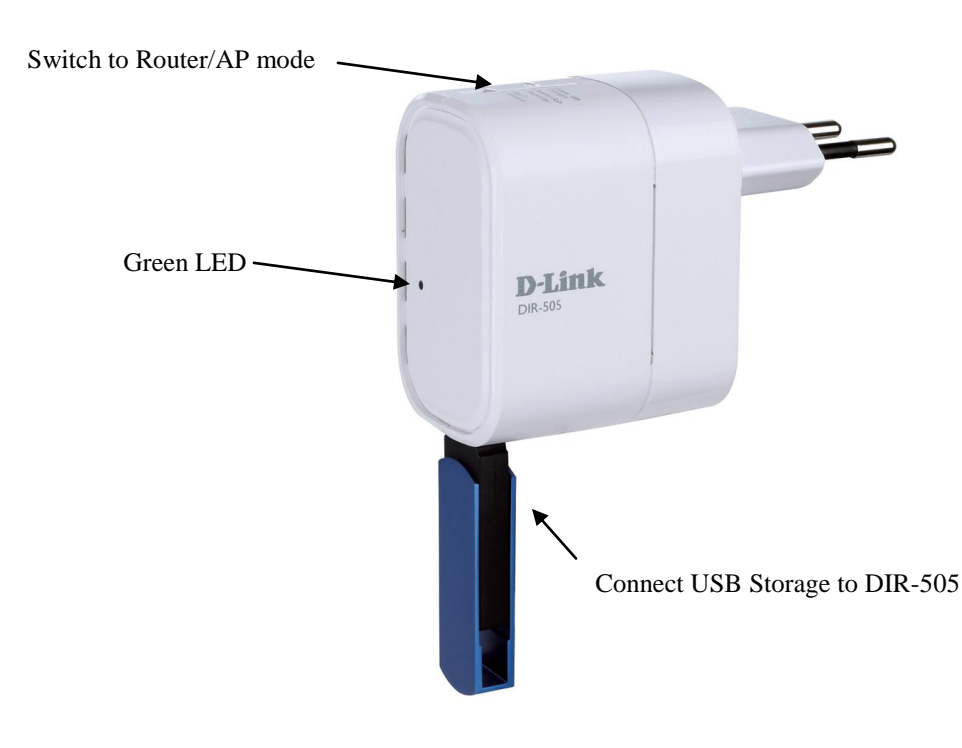

**ขั้นตอนที่** 2 **:** มองหา Configuration Note ที่มาภายในกล่อง พร้อมกับ DIR-505 บบเครื่อง คอมพิวเตอร์ของคุณสามารถชื่อเครือข่ายใร้สาย (SSID) และใส่ค่ารหัสผ่าน ที่ได้เขียนไว้ใน Configuration Note

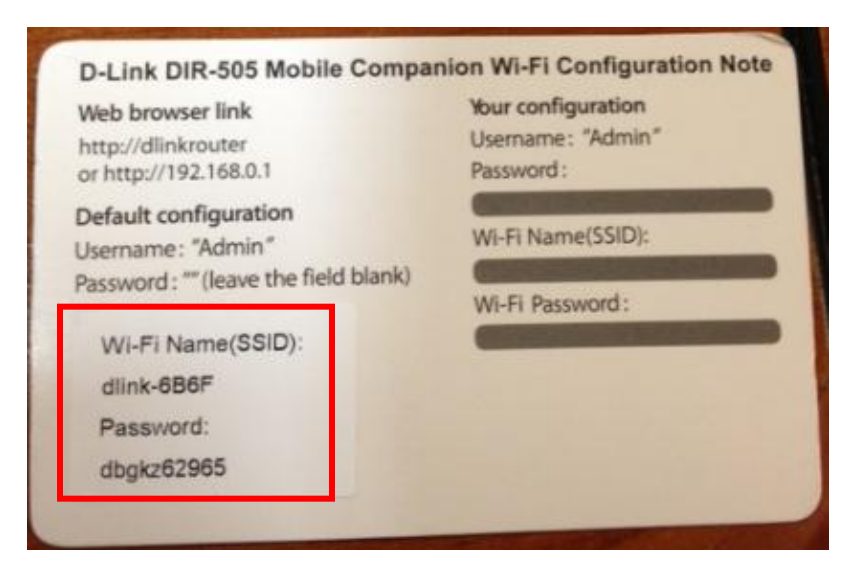

Note **:** ชื่อเครือข่ายไร ้สาย**(SSID)** และรหสัผา่ น แสดงบน **product sticker** บน **DIR-505**ของ

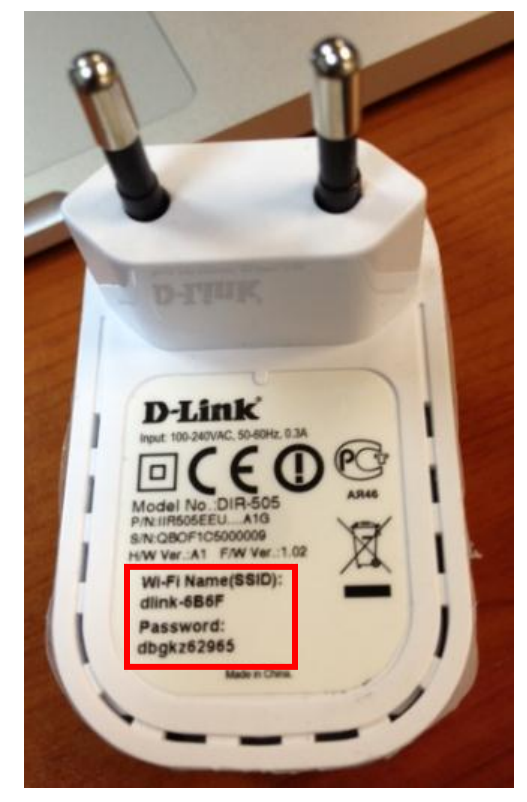

**ขั้นตอนที่** 3 **:** หลงัจากการเชื่อมต่อไปยงัชื่อเครือข่ายไร ้สาย **(SSID)** เปิ ดเวบบราวเซอร์บนเครื่อง คอมพิวเตอร์ของคุณ พิมพ์หมายเลข **IP Address** ของ **DIR-505** พิมพ์**[http://dlinkrouter](http://dlinkrouter/)** หรือ <u>[http://192.168.0.1](http://192.168.0.1/)</u> เพื่อไปยังหน้าการตั้งค่าของ DIR-505 ถ้าคุณได้มีการเปลี่ยนแปลงค่า IP  $\bf{Address}$  ของ  $\bf{DIR\text{-}505}$  กรุณาลือกอินด้วยค่าของ  $\bf{IP\text{-}Address}$  ที่คุณได้ตั้งค่าไว้ ค่ารหัสผ่านที่มาจากโรงงาน - ไม่มีรหัสผ่าน (กรุณาใส่ค่ารหัสผ่านของคุณถ้าคุณได้มาตั้ง เปลี่ยนแปลง หลงัจากน้นั คลิ๊ก **Log in**

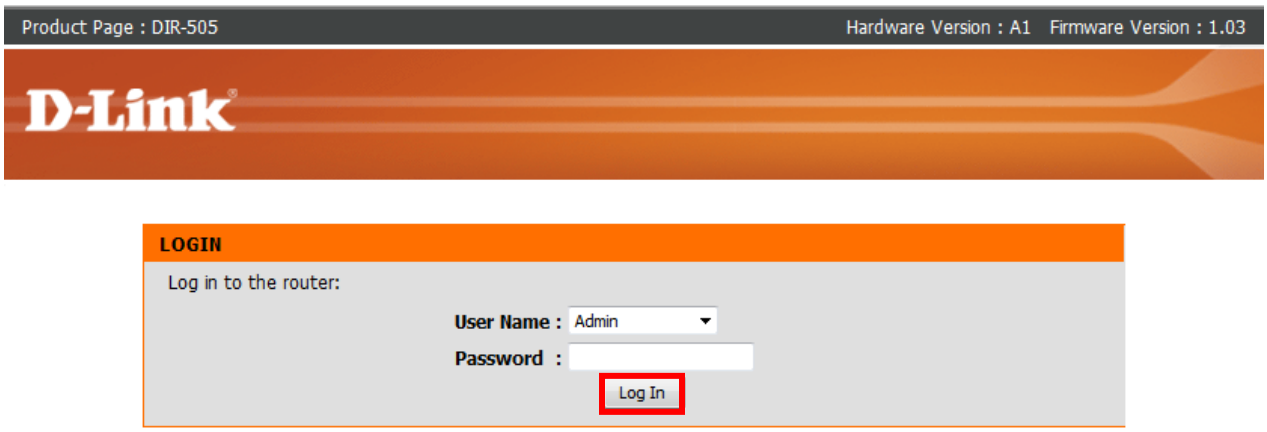

# **ขั้นตอนที่** 4 **:** ไปที่เมนู **SETUP > STORAGE เลื่อนลงไปด้านล่า**ง

.

กรุณาตรวจสอบให้แน่ใจว่า อุปกรณ์บันทึกข้อมูลชนิด USB ของคุณ<sup>ๆ</sup>ด้ถูกค้นหาอย่างสมบูรณ์แล้ว โดยหน้าจอจะแสดงสถานะของ **USB** 

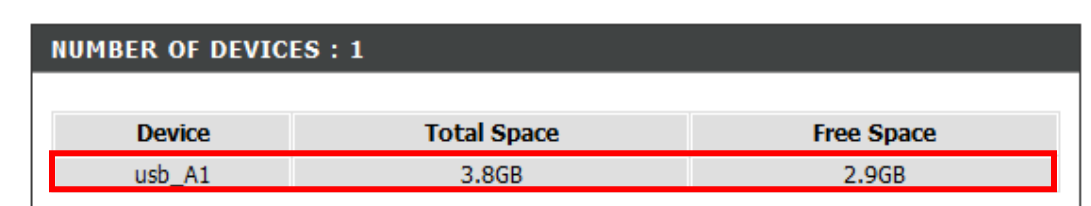

**ขั้นตอนที่** 5 : ภายใต้หน้าจอเคียวกัน คุณอาจคลิ๊กบน SHAREPORT WEB ACCESS LINK เพื่อ เข้าถึง **SharePort Web File Access Page**

**Step 5:** On the same page, you may click on the '**SHAREPORT WEB ACCESS LINK**' to access the **SharePort Web File Access Page**.

**SHAREPORT WEB ACCESS LINK** 

You can use this link to connect to the drive remotely after logging in with a user account.

http://192.168.56.104:8181

**ในอกีตัวเลอ ื กหนึ่ง คุณอาจเปิดบราวเซอร ์ใหม่ แล้วพมิพ** [http://192.168.0.1:8181](http://192.168.0.1:8181%20หรือ) **หรือ** [http://dlinkrouter:8181](http://dlinkrouter:8181/) **เพื่อเข้าถึงหน้าจอของ** SharePort Web File Access Page

**ขั้นตอนที่** 6 **:** กรุณาใส่บัญชีผู้ใช้งานและรหัสผ่าน คลิ๊ก **Login** คุณอาจใช้บัญชีผู้ใช้งานของ **admin** หรือผู้ใช้งานคนอื่น ๆ ที่คุณได้สร้างไว้สำหรับการเข้าถึง **shareport** ฟังก์ชั่น

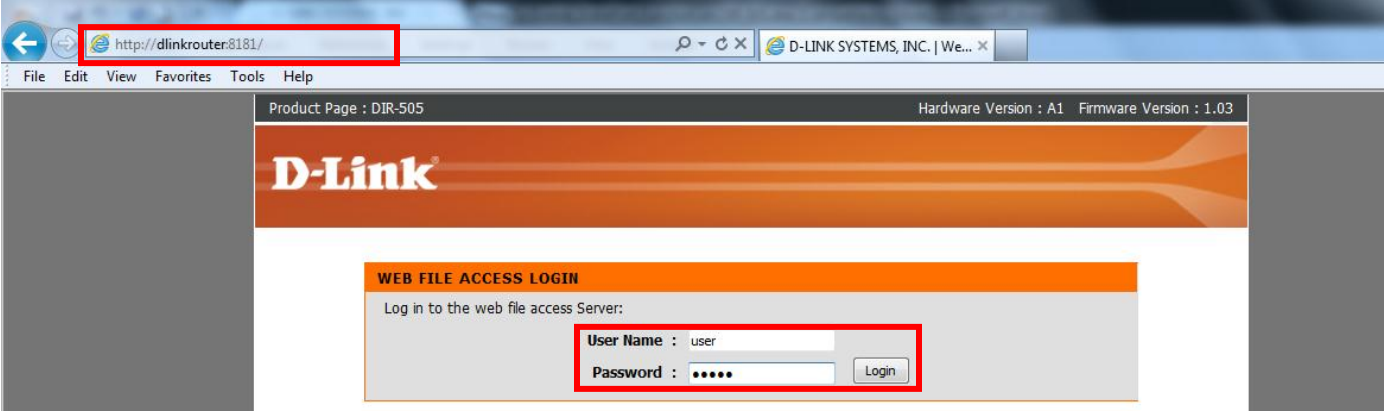

**ขั้นตอนที่** 7 **:** หลังจากลือคอิน คุณอาจจะเข้าถึงไฟล์ที่บันทึกอยู่ ใน USB ของคุณ ทั้งในประเภท ของหมวดหมู่ **(**เพลง**/**ไฟล์รูปภาพ**/**ไฟล์ภาพยนตร์**/**เอกสาร) หรือตามโฟลเดอร์

7.1 **เข้าถึงตามหมวดหมู่(Category View)** เลือกหมวดหมู่ที่ต้องการดู

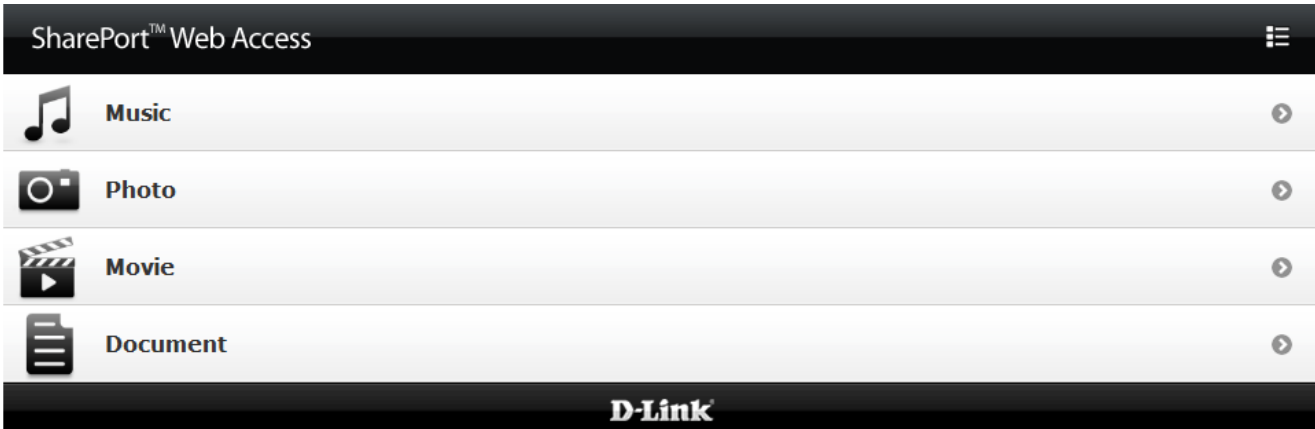

### **ดังตัวอย่าง** : **รูปภาพ** (Photo) **คลกิ๊บนช ื่อเพอ ื่ จะดูภาพ**

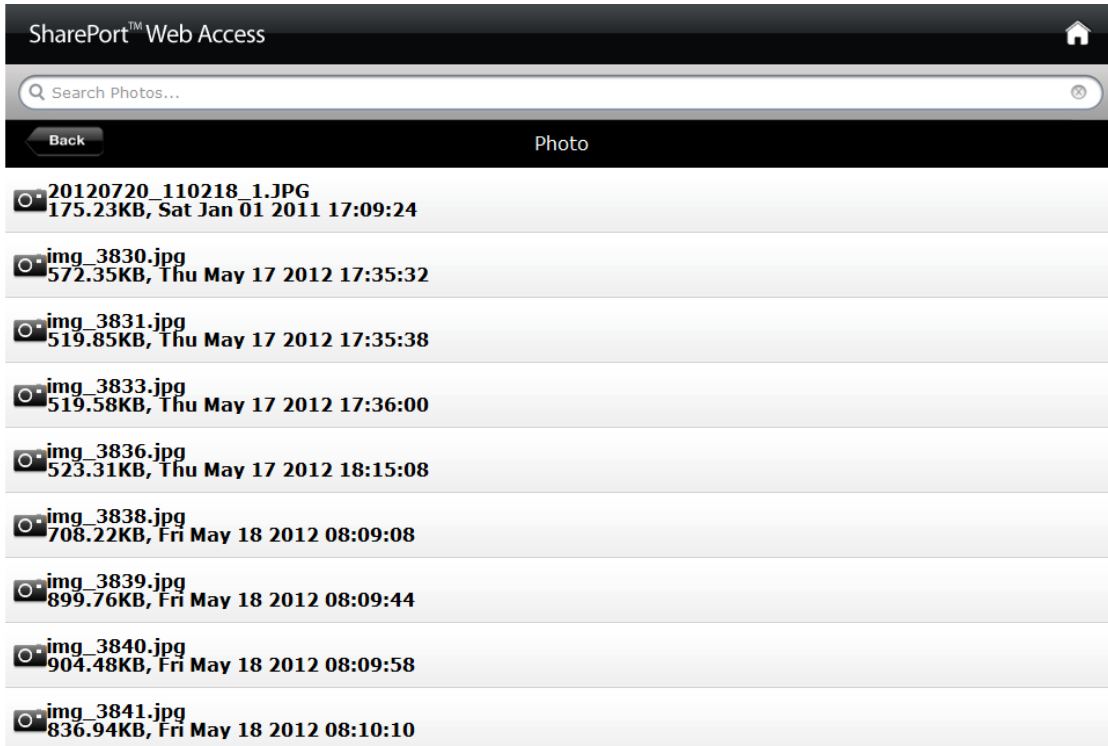

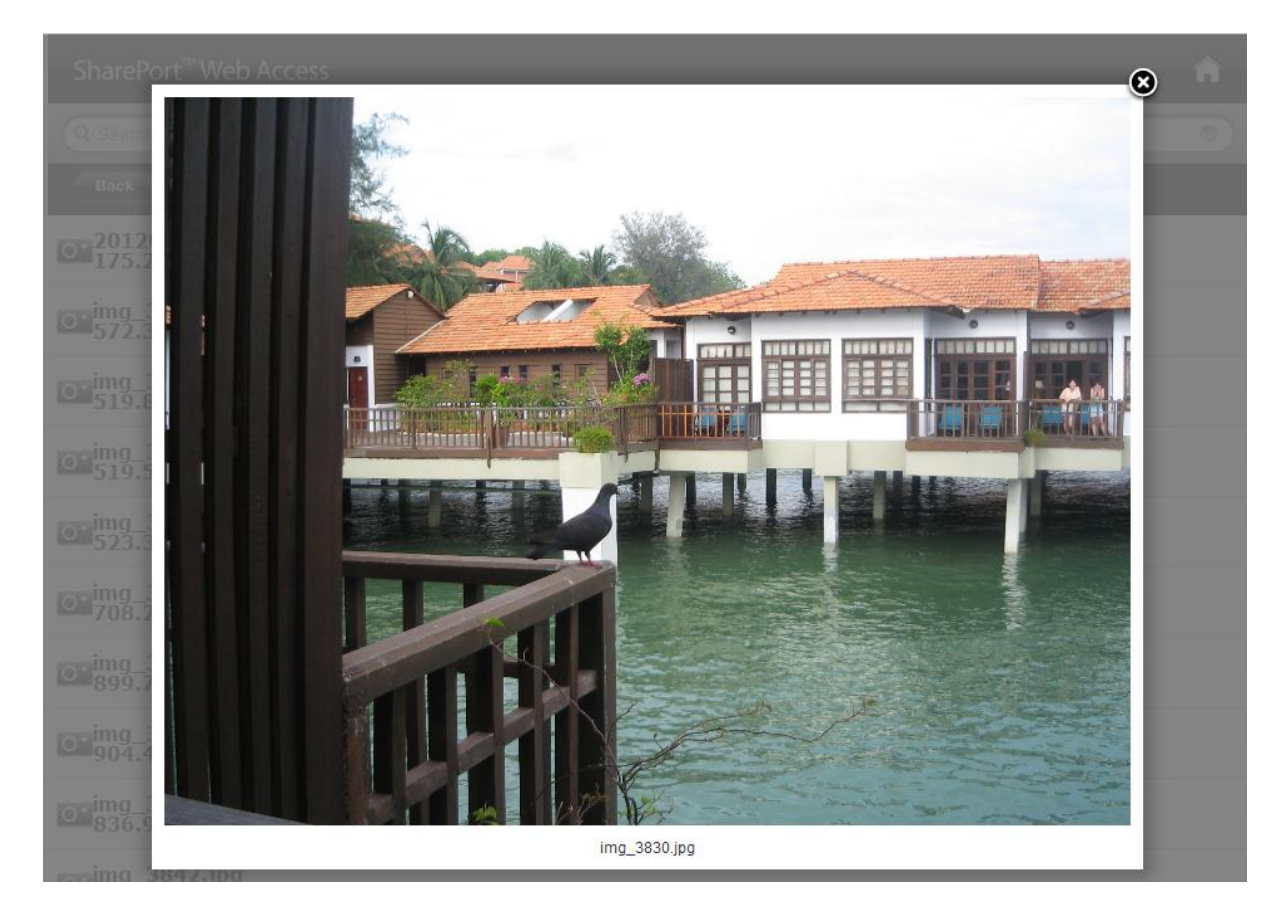

# 7.2**เข้าถึงตามโฟลเดอร์**(Access by Folders) คลิ๊กบนไอคอนที่อยู่ทางด้านมุมบนขาวมือเพื่อเข้าถึงไฟล์ตามโฟลเดอร์

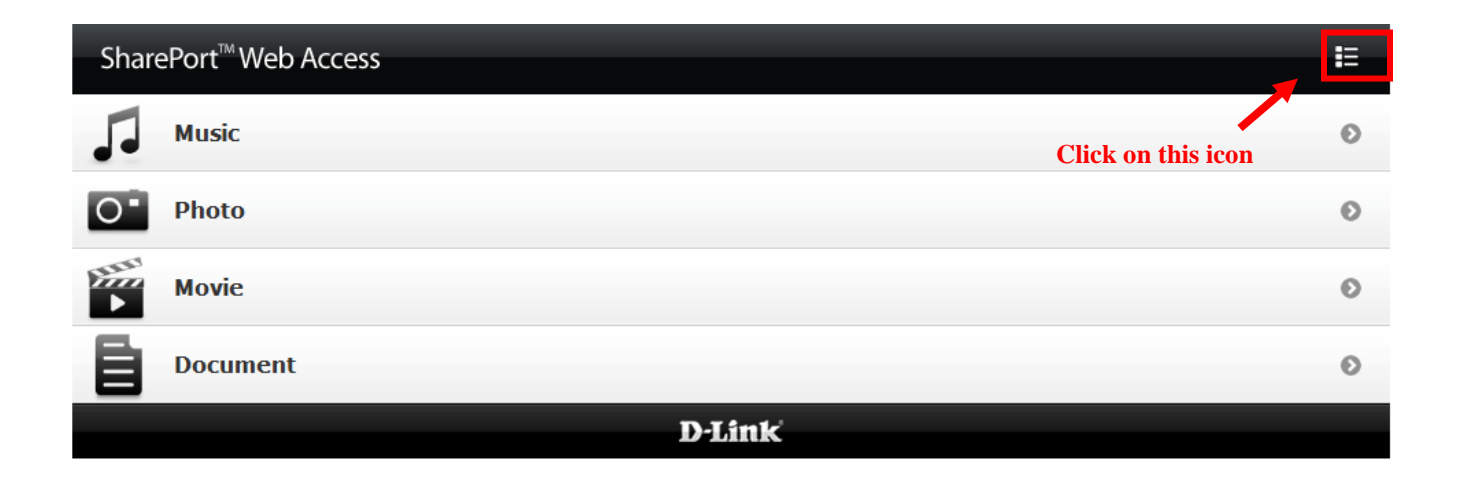

# คลิ๊กบนไดร ์ฟ **USB**

### Click on the usb drive.

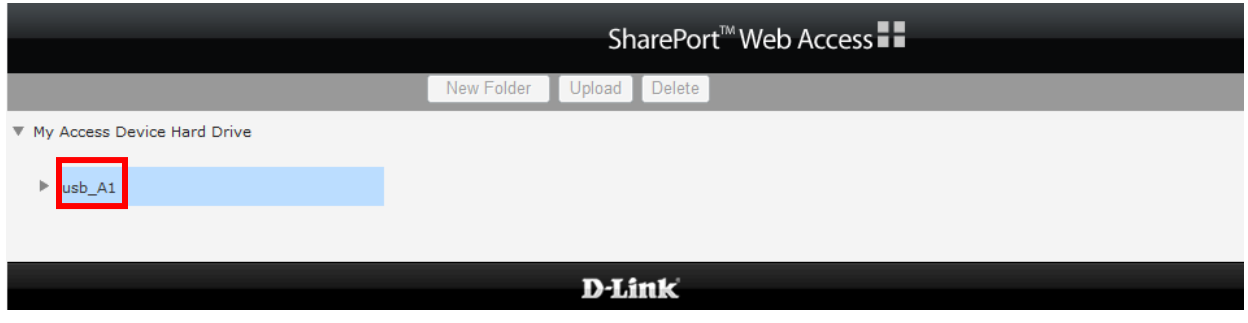

# ใฟล์และโฟลเดอร์ทั้งหมดจะถูกแสดง คลิ๊กบนชื่อไฟล์ที่ต้องการใช้งาน คลิ๊กบน<sup>"</sup>ไอคอนที่อยู่มุมบนขวามือเพื่อกลับไปยังการเข้าถึงแบบหมวดหมู่ (Category View)

All files and folders will be listed out. Click on the file name to open a particular file.

Click on the icon on top right corner to go back to category view.

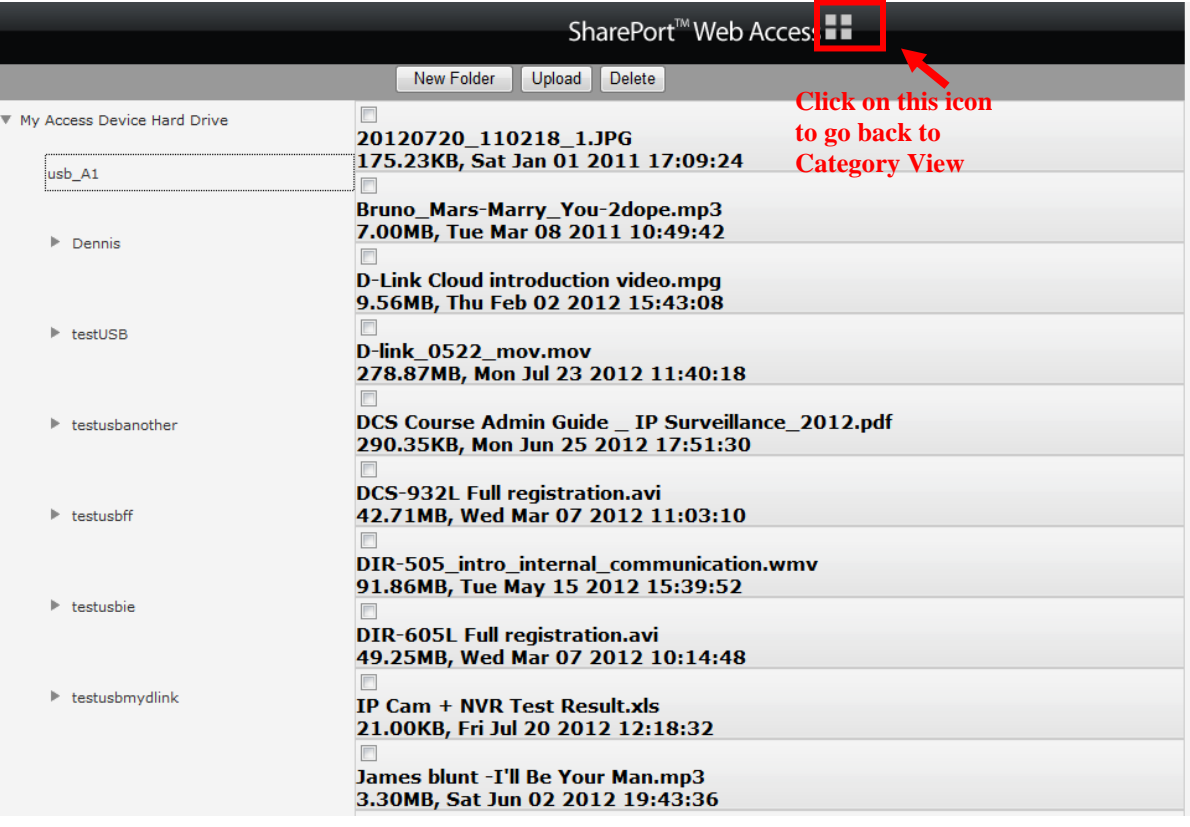

# **Technical Support Setup Procedure** ĺ

### **How To Access SharePort Function on DIR-505 via SharePort Web File Access Page**

### **Note: SharePort Function is only available when DIR-505 is configured as 'Router' or 'Wi-Fi HotSpot' Mode**

### **Step 1:**

- **1.1** Please ensure the hardware switch on the DIR-505 is under '**Router/AP'** mode or '**Wi-Fi Hotspot**' mode.
- **1.2** Please ensure your USB storage is connected to DIR-505.

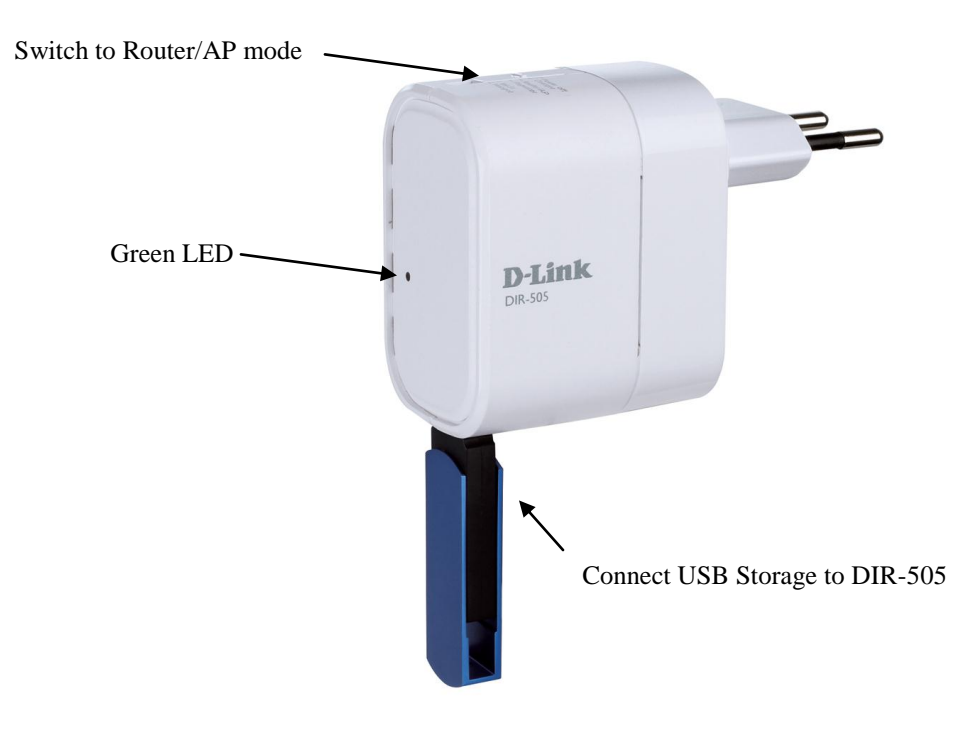

**Step 2:** Look for the Configuration Note that comes with DIR-505 Packaging box. On your PC, search for the **Wi-Fi Name (SSID)** and enter the **Password** that is written on the Configuration Note.

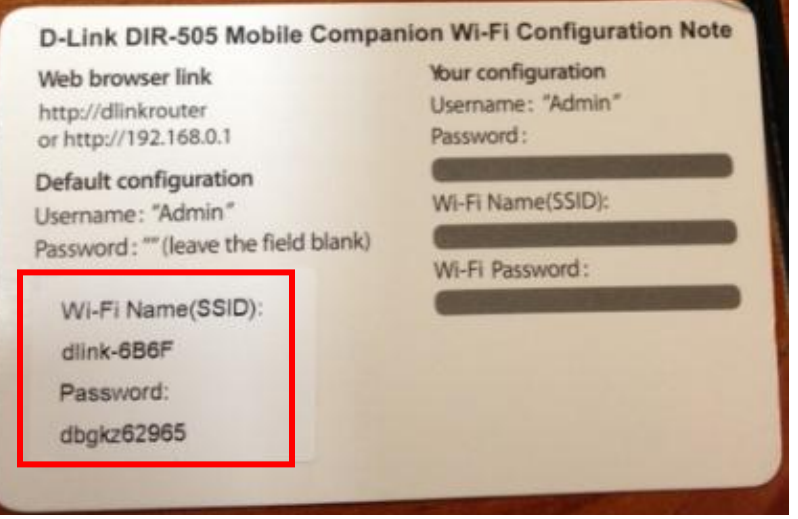

**Note: The Wi-Fi Name (SSID) and Password is also available on the product sticker of your DIR-505.**

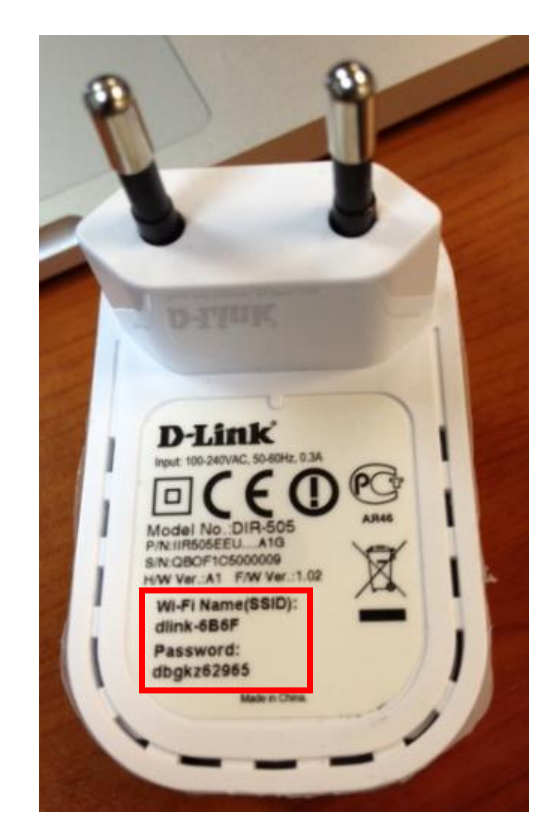

**Step 3:** After connected successfully to the Wi-Fi Name (SSID). Open browser, type in **[http://dlinkrouter](http://dlinkrouter/)** or **[http://192.168.0.1](http://192.168.0.1/)** (Default IP Address of DIR-505) to enter the DIR-505 configuration page. If you have changed the IP Address of DIR-505, please login with the IP Address that you have configured.

Default password is blank. Please enter your password if you have changed it. Click **Log In**.

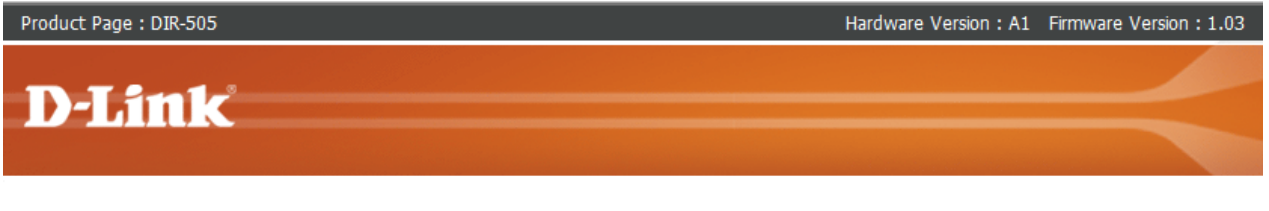

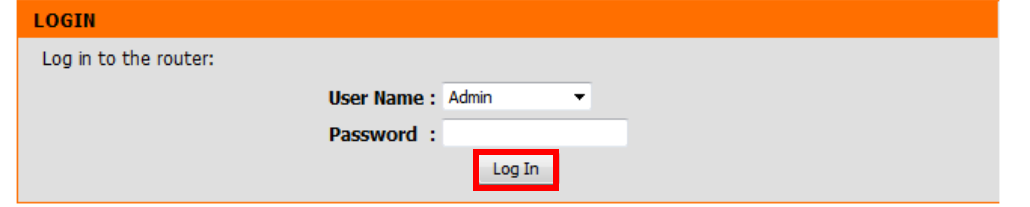

**Step 4:** Go to **SETUP>STORAGE.** Scroll down to the bottom of the page.

Please ensure your USB storage is detected successfully. It will show USB storage status as below.

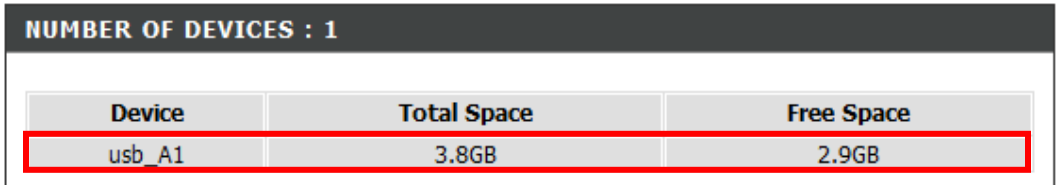

**Step 5:** On the same page, you may click on the '**SHAREPORT WEB ACCESS LINK**' to access the **SharePort Web File Access Page**.

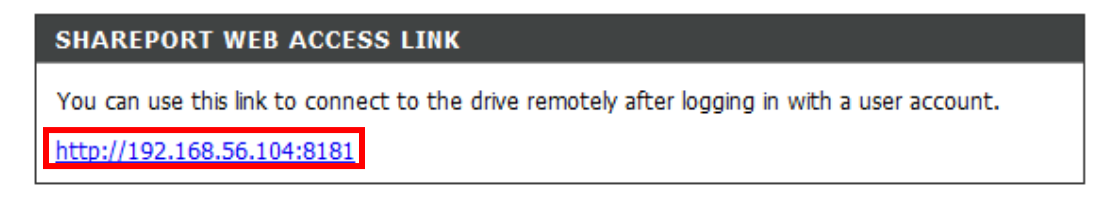

**Alternatively, you may open a new browser, type in [http://192.168.0.1:8181](http://192.168.0.1:8181/) or <http://dlinkrouter:8181/> to access the SharePort Web File Access page.**

**Step 6:** Please enter the **username** and **password,** click **Login**. You may use the admin account or the user account that you have created to access the shareport function.

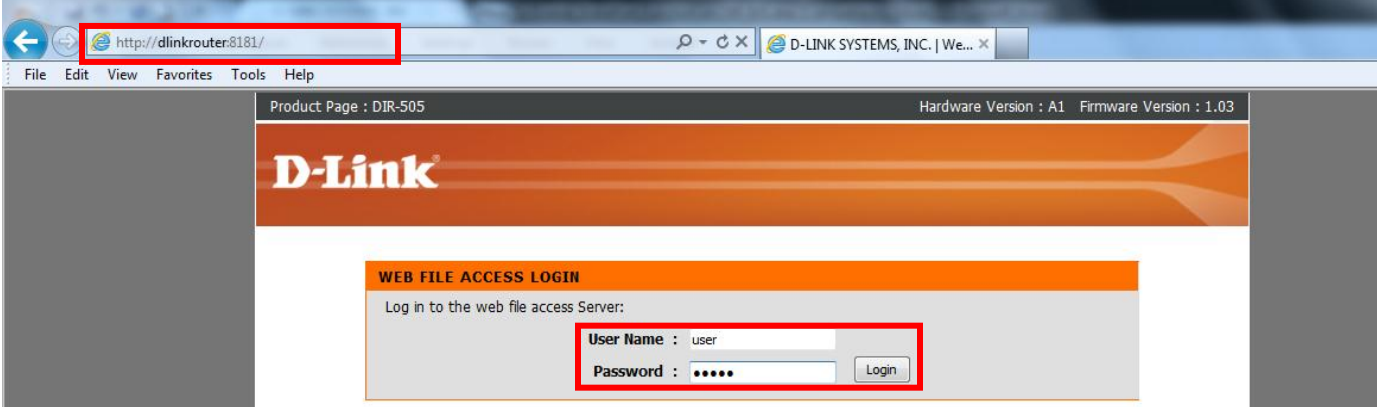

**Step 7:** After login, you may access the files stored in your USB, either by **category** (Music / Photo / Movie / Document) or by **folder**.

### **7.1 Access by category**

Select which category you wish to view:

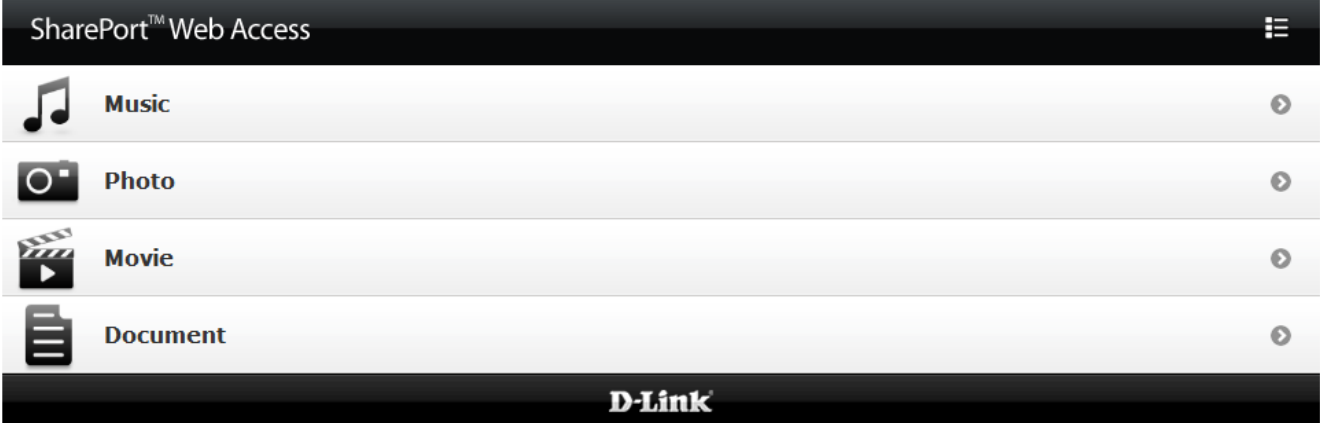

For example: Photo. Click on the filename to view the photo.

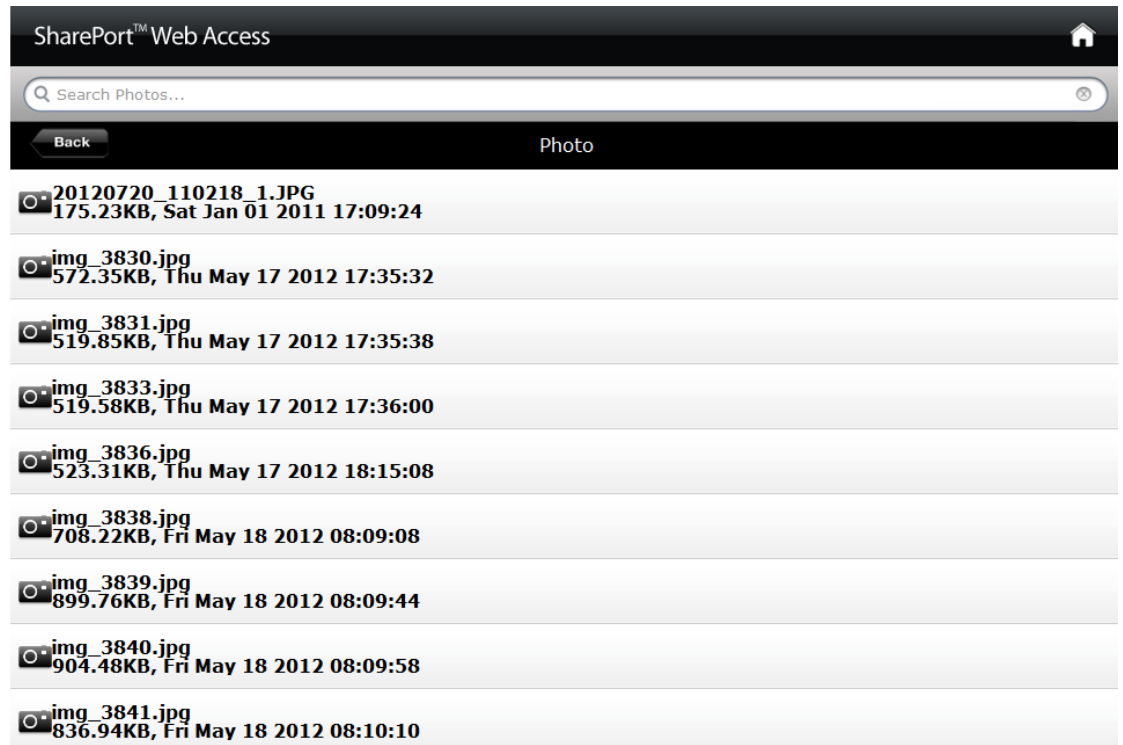

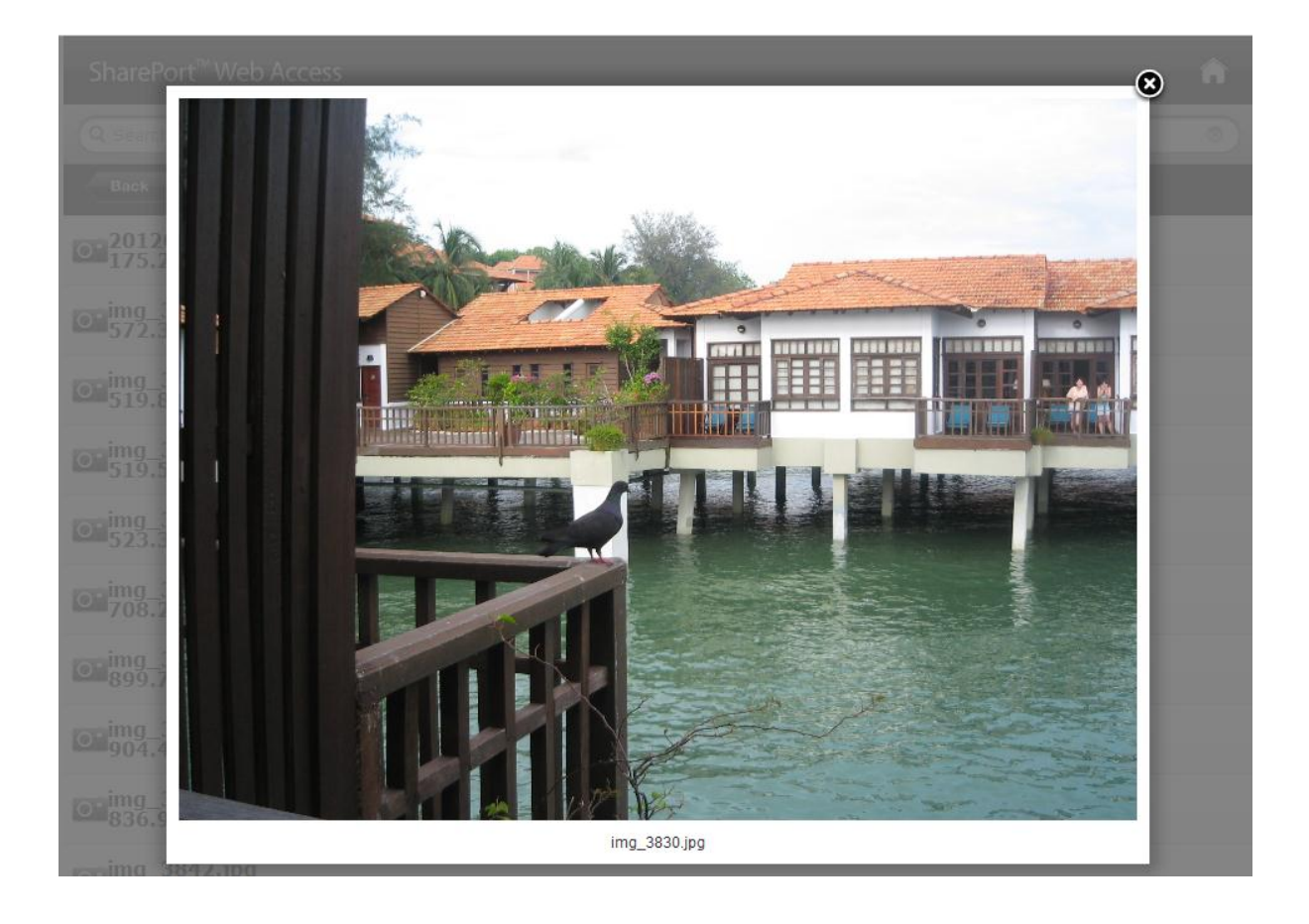

### **7.2 Access by Folder**

Click on the icon at the top right corner to access the files by folder.

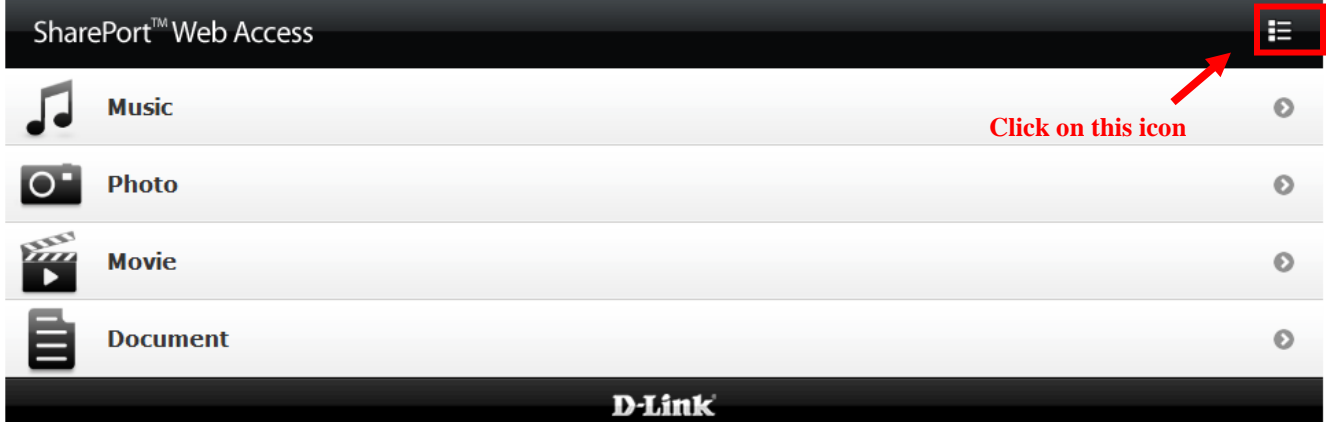

### Click on the usb drive.

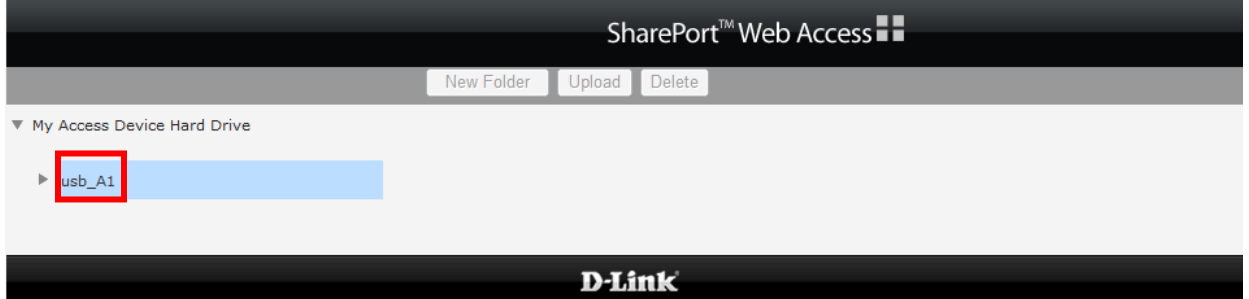

All files and folders will be listed out. Click on the file name to open a particular file.

Click on the icon on top right corner to go back to category view.

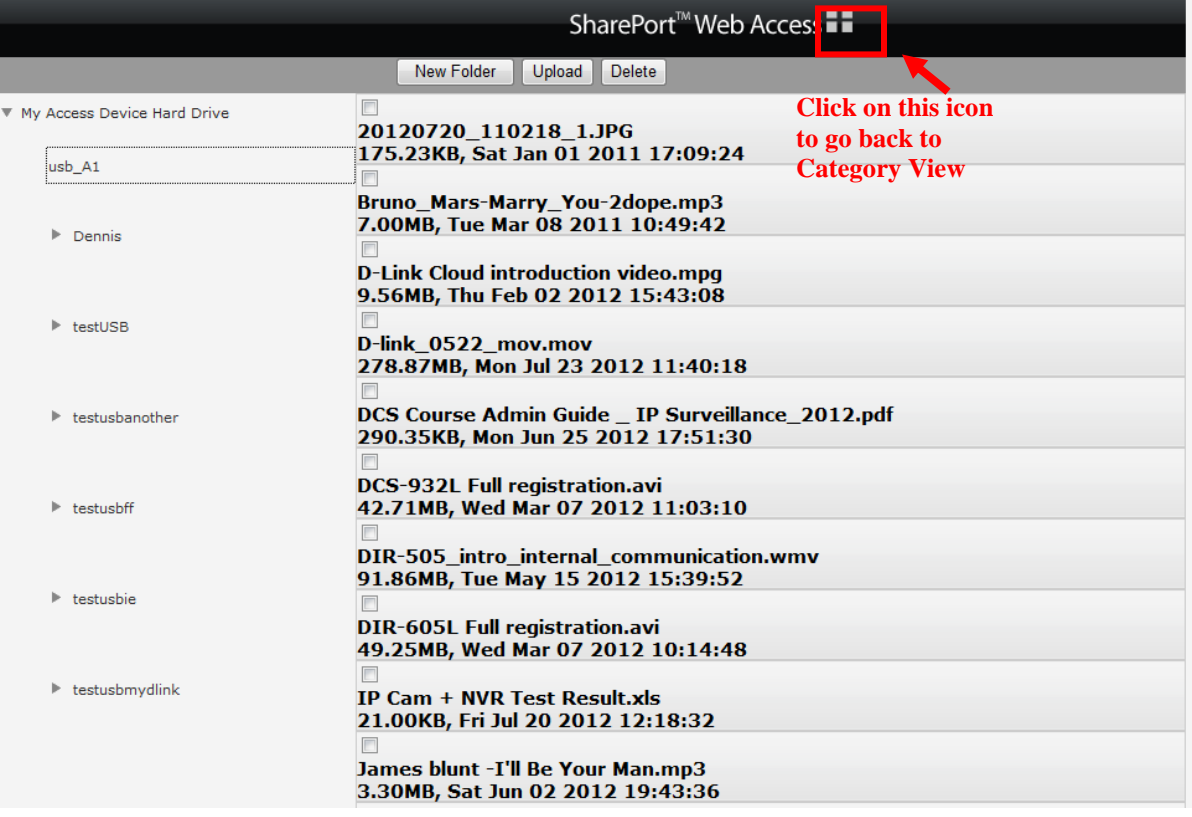

# **ฝ่ ายสนับสนุนทางด ้ านเทคนิค**

**Call Center หมายเลขโทรศัพท์ 02-6617997 ภาษาไทย : จันทร์ถึง ศุกร์เวลา9.00 น. – 18.00 น. Thai : Mon – Fri : Time 9.00 –18.00. ภาษาอังกฤษ : เสาร์,อาทติย์,วันหยุดนขัตฤกษ์และวนัธรรมดา หลงั18.00 น. English : Sat –Sun , Public Holiday and after 18.00 weekday. Website : [www.dlink.co.th](http://www.dlink.co.th/) email: [support@dlink.com.sg](mailto:support@dlink.com.sg) Facebook [: http://www.facebook.com/DLinkThailandFans](http://www.facebook.com/DLinkThailandFans)**

### **Nationwide D-Link Service Centres**

Chian

Tel: $+$ Fax:

Tel: $4$ 

Fax  $: \cdot$ 

Mondays till Friday

9am to 6pm

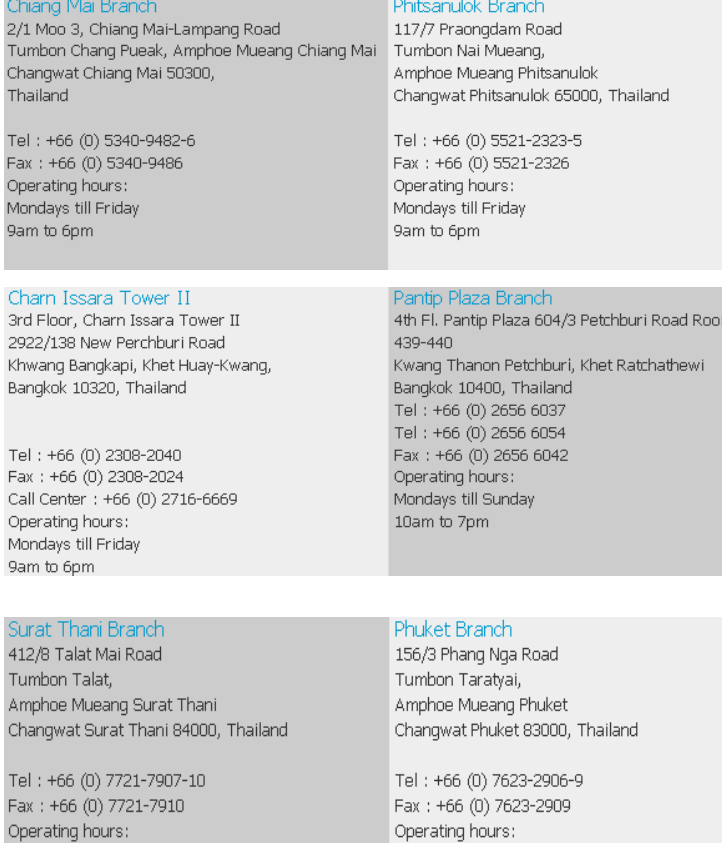

Mondays till Friday

9am to 6pm

FAQ : How To Access SharePort Function on DIR-505 via SharePort Web File Access Page - Version 1.00

Rayong Branch<br>217/24 Sukhumvit Road Tumbon Noen Phra, Amphoe Mueang Rayong Changwat Rayong 21000, Thailand

Tel: +66 (0) 3880-0631-3<br>Fax: +66 (0) 3880-0634 Operating hours: Mondays till Sunday  $9am$  to  $6pm$ 

### Hat Yai Branch

48/106 Phadungpakdee Road Tumbon Hatyai, Amphoe Hatyai Changwat Songkhla 90110, Thailand

Tel: +66 (0) 7435-4559-61 Fax: +66 (0) 7435-4561 Operating hours: Mondays till Friday 9am to 6pm